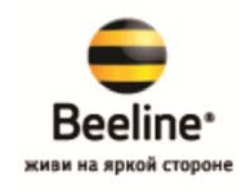

## **ИНСТРУКЦИЯ**

## **по настройке через Web-конфигуратор Интернет-центра ZyXEL Keenetic 4G для доступа в Интернет по 3G от Beeline**

Настройка Интернет-центра ZyXEL (в дальнейшем Wi-Fi маршрутизатор) выполняется через его webконфигуратор, а также в режиме командной строки (через telnet-соединение с устройством).

Запустив браузер Internet Explorer, переходим по IP-адресу Wi-Fi маршрутизатора 192.168.1.1

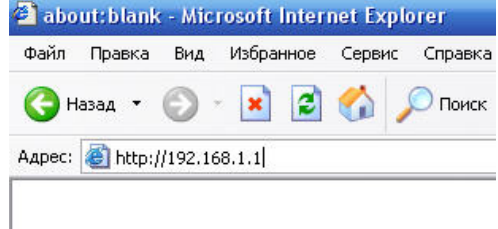

Появится приглашение ввести логин и пароль для входа в меню Wi-Fi маршрутизатора (по умолчанию в Wi-Fi маршрутизаторе установлен логин: admin, пароль 1234).

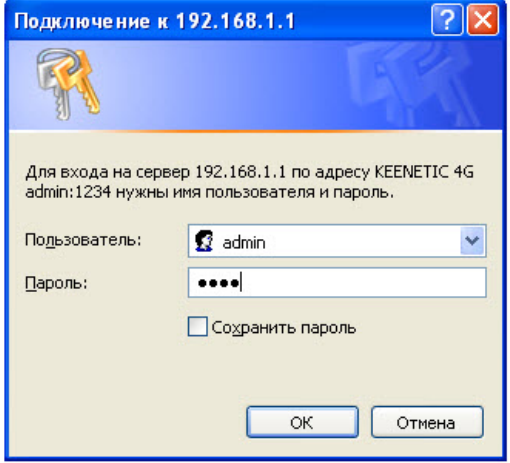

Для начала необходимо обновить прошивку до версии (определить версию можно по текущей прошивке, где отмеченно красным):

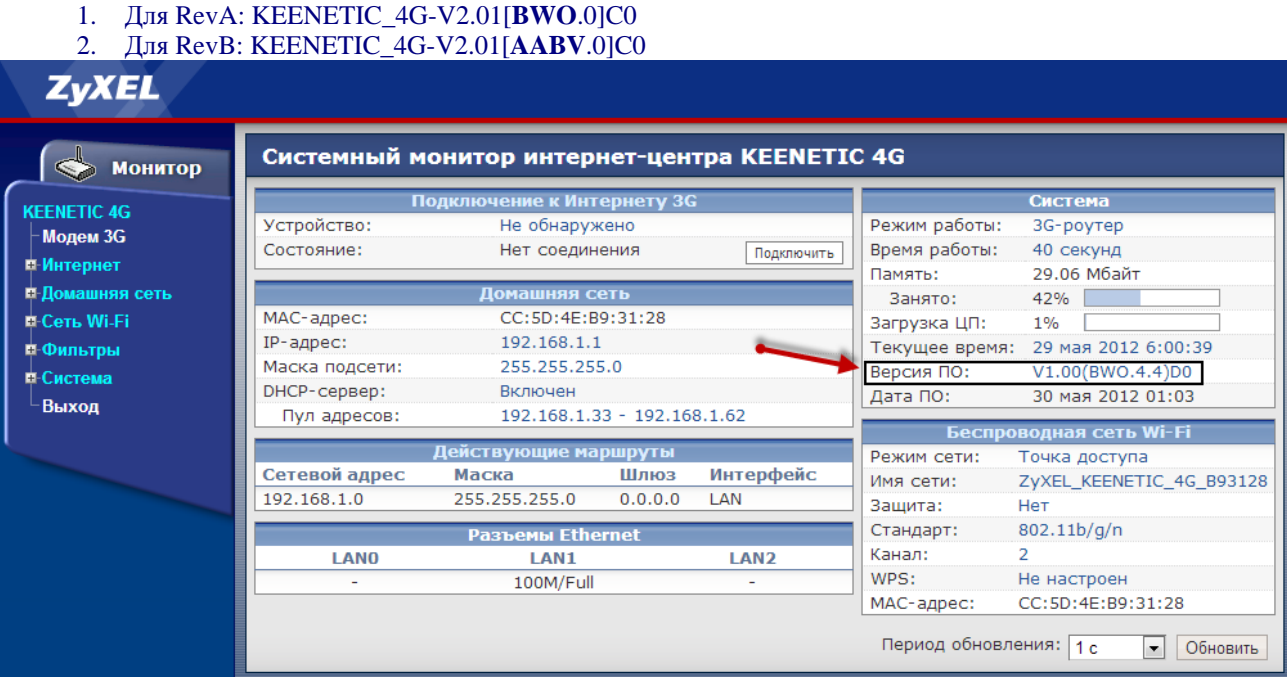

## Для этого заходим в раздел **Система-Микропрограмма**. Пошагово выбираем микропрограмму.

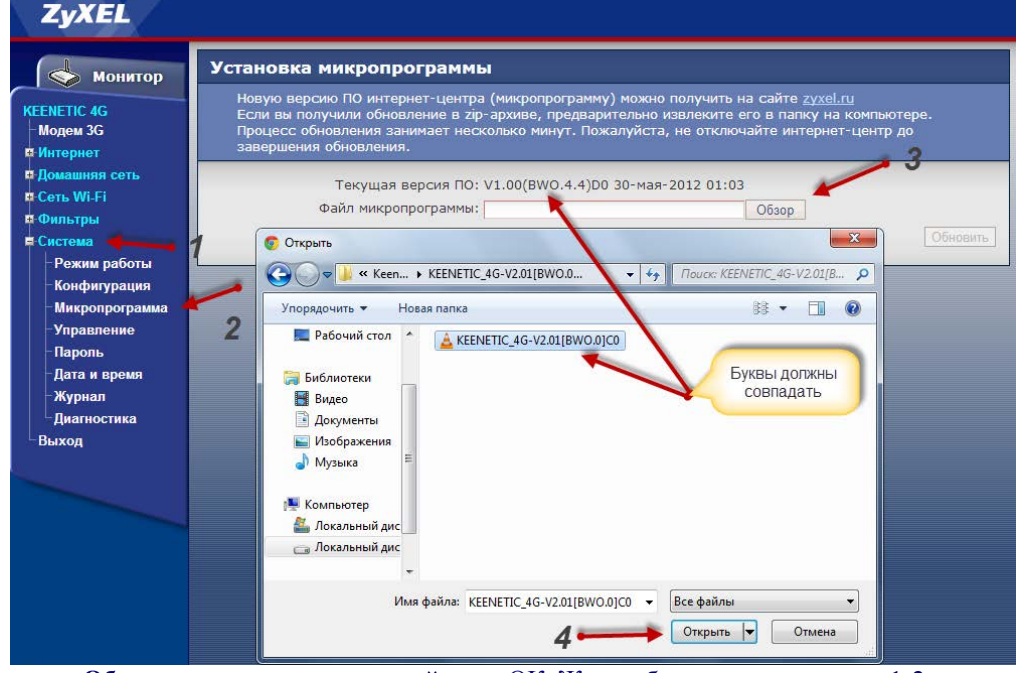

Далее нажимаем **Обновить** и подтверждаем действие ОК. Ждем обновления примерно 1-2 минуты. При этом нельзя отключать питание.

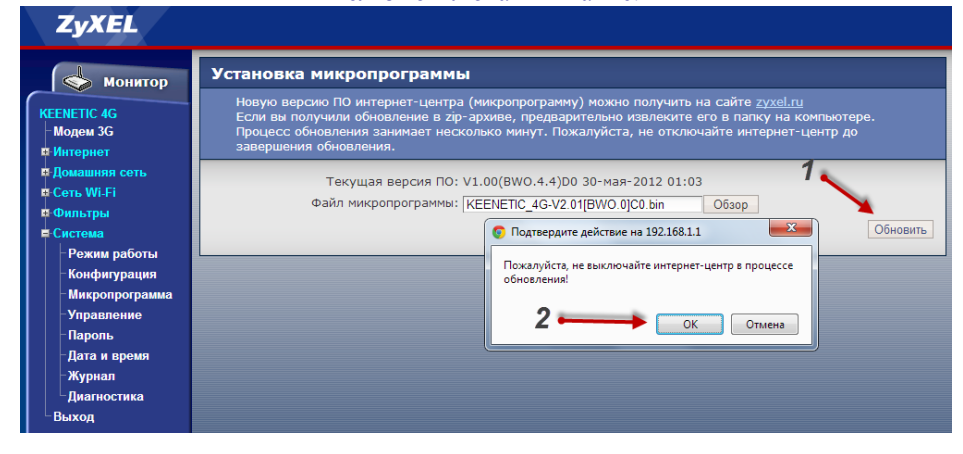

После обновления Вы увидите основную страницу web-конфигуратора Wi-Fi маршрутизатора:

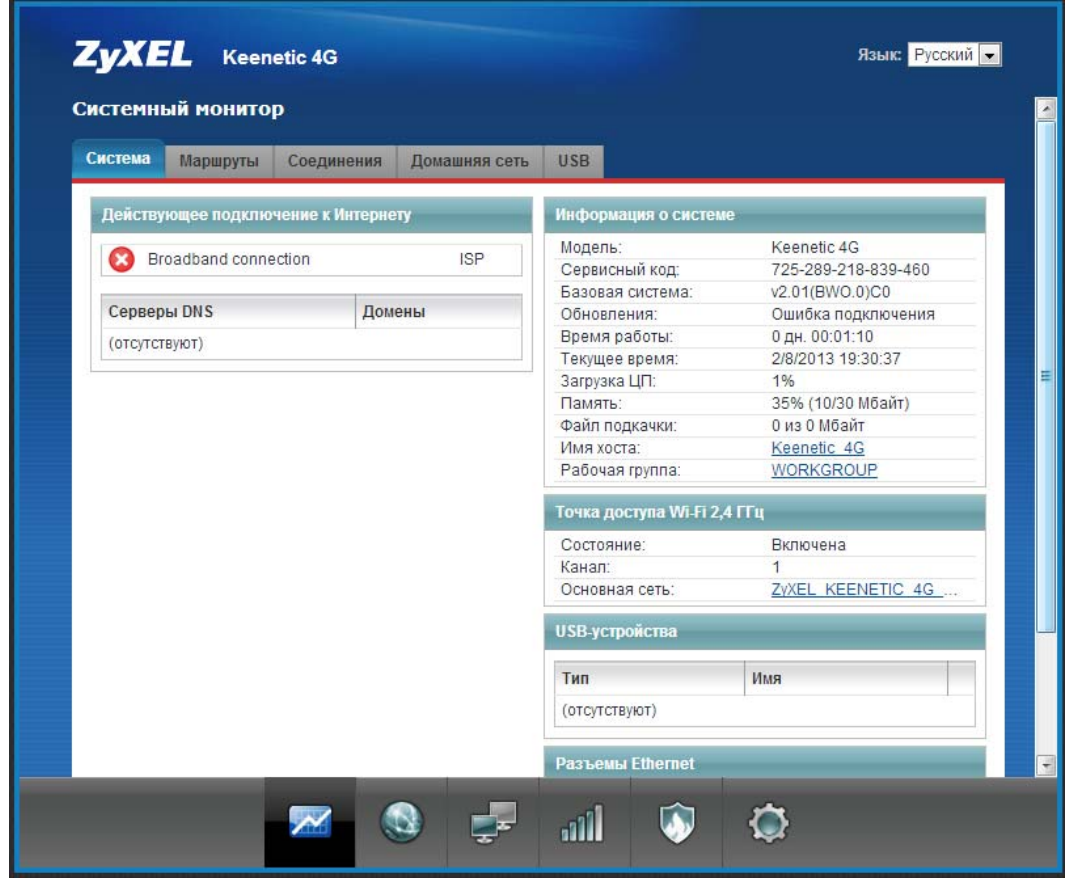

Теперь подключаем модем Beeline в USB порт Keenetic 4G. Заходим в раздел Интернет и через 1-2 минуты доложен появиться модем, как показано на рисунке:

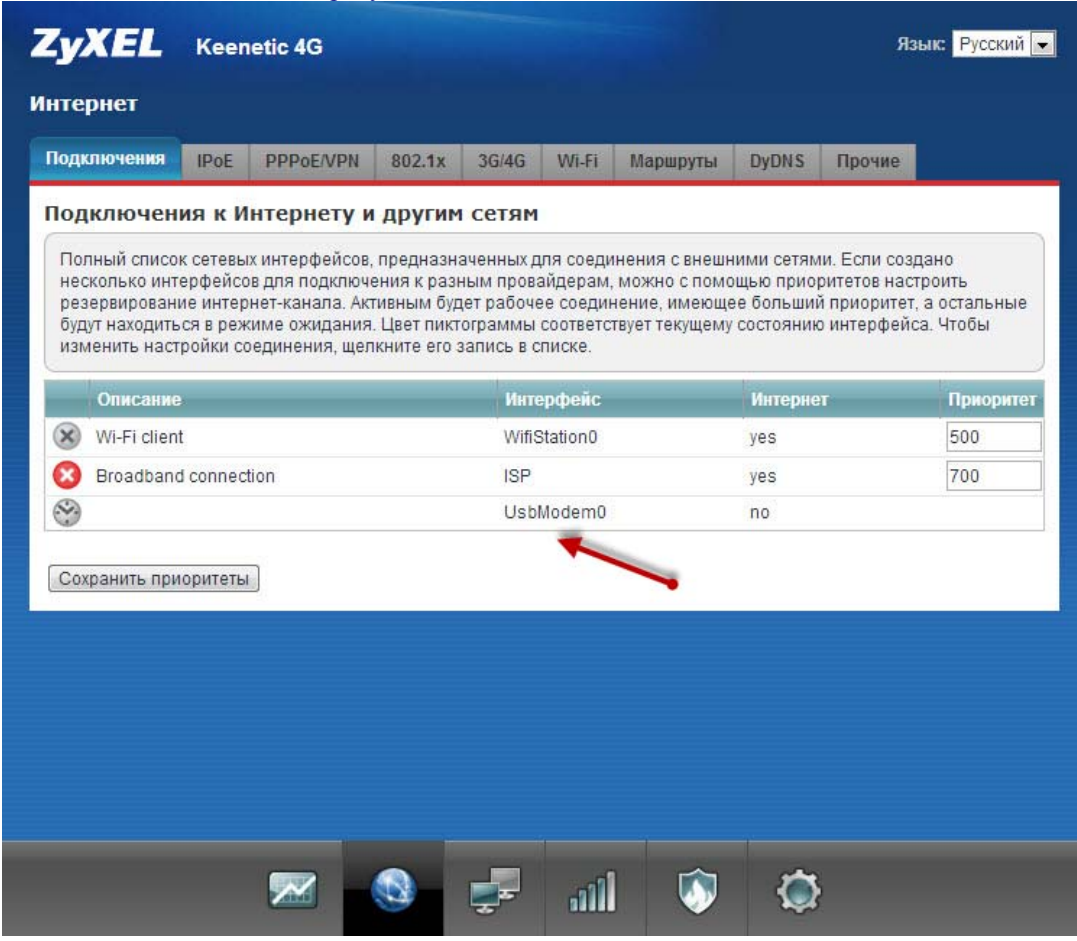

Если модем не появился, то необходимо проделать следующее:

Отключаем модем от Кинетика и подключаем его в компьютер/ноутбук. Далее у Вас запустится подключение, которое необходимо отключить и закрыть приложение

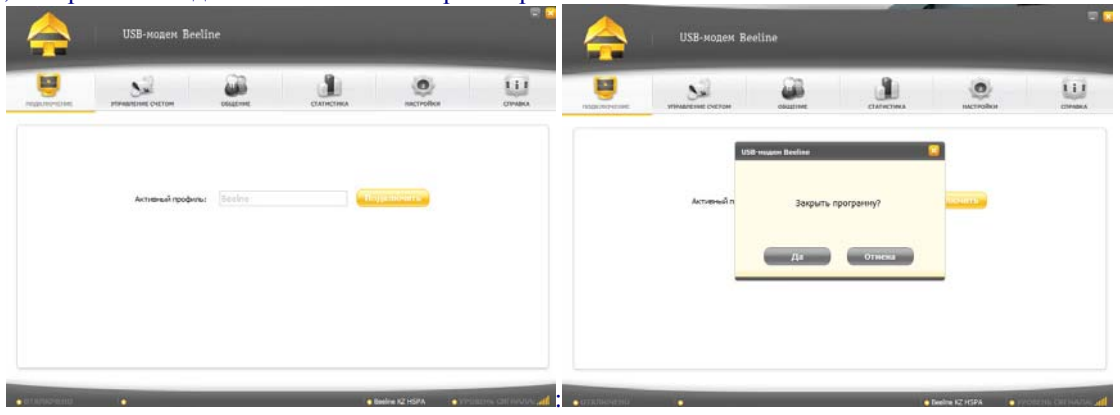

Скачиваем программу 3G\_Modem\_Mode\_Switcher\_1.0 . Распаковываем и запускаем ее. Нажимаем на кнопку «Только модем». Далее выйдет ответ, что режим изменен (рисунок справа).

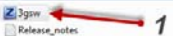

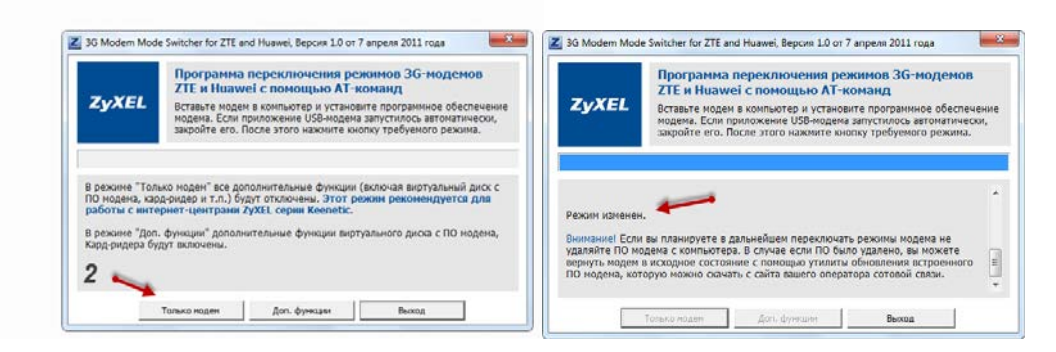

**После этого отсоединяем модем от компьютера/ноутбука и подключаем к Keenetic 4G** 

Для настройки доступа в Интернет переходим в раздел **Интернет** и видим, что модем появился:

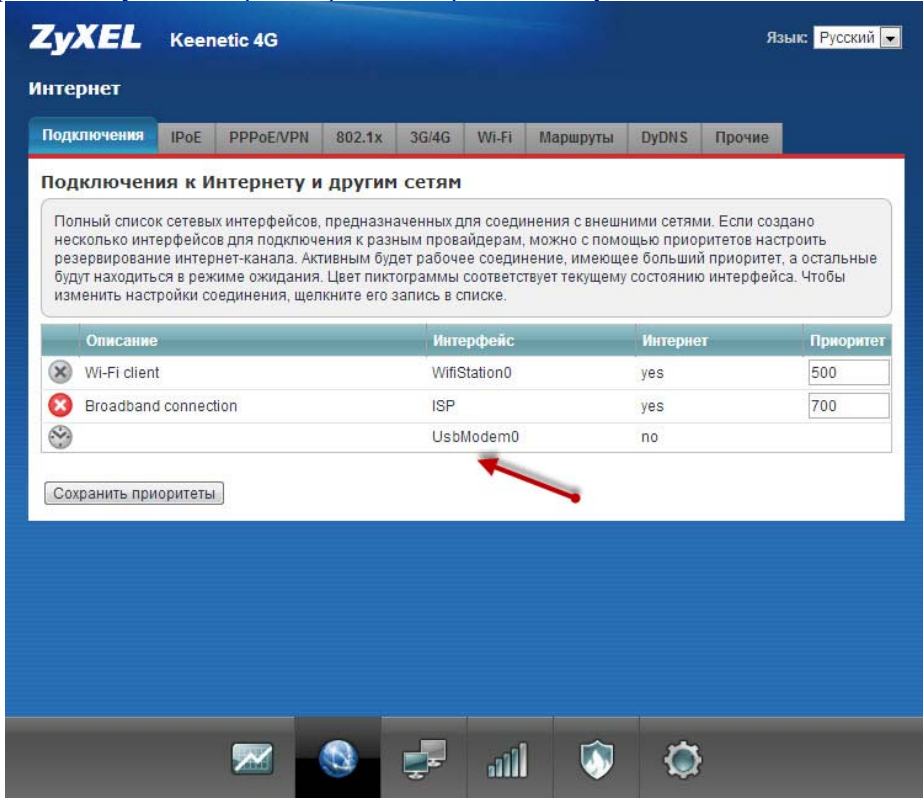

Далее кликаем на это подключение и попадаем в окно настройки. Делаем, как показано на рисунке:

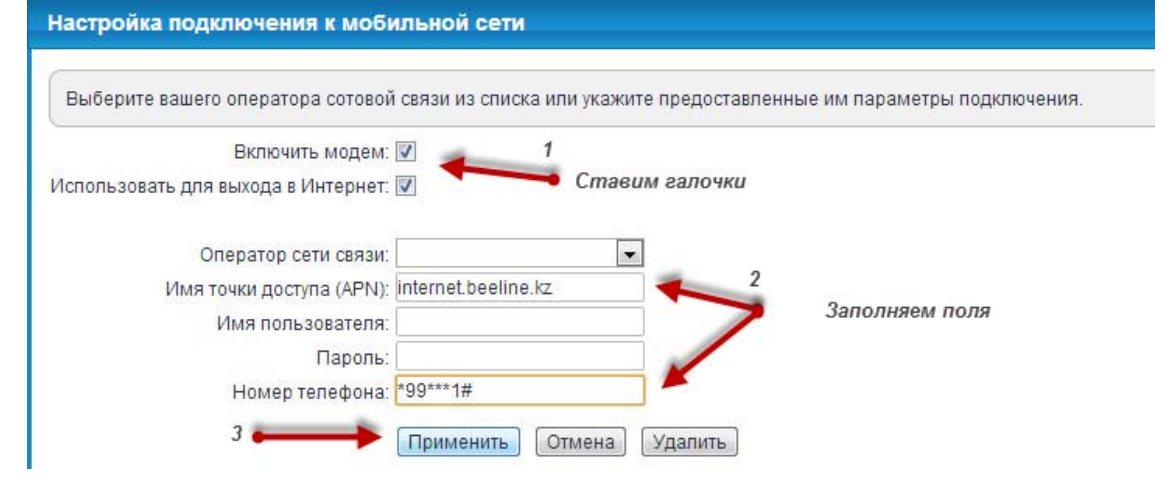

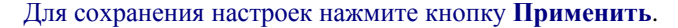

Подключение к Интернету настроено (индикатор загореться зеленым через несколько секунд).

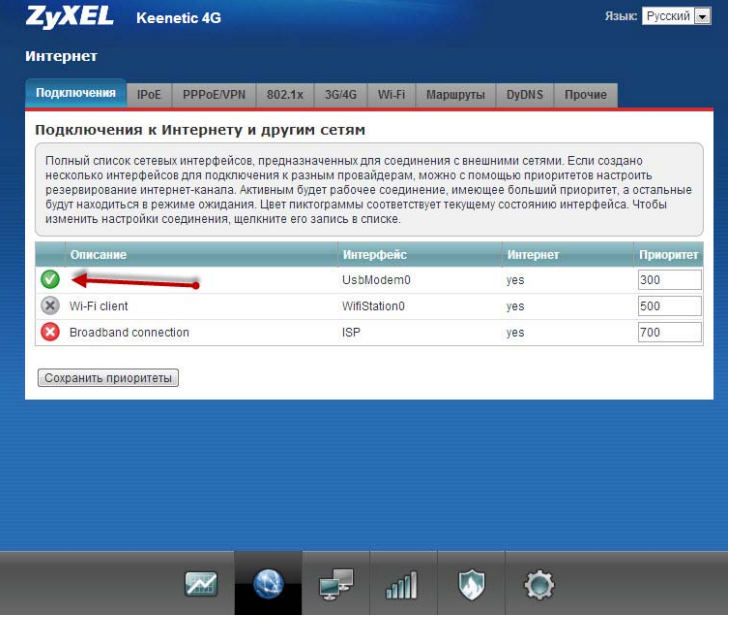

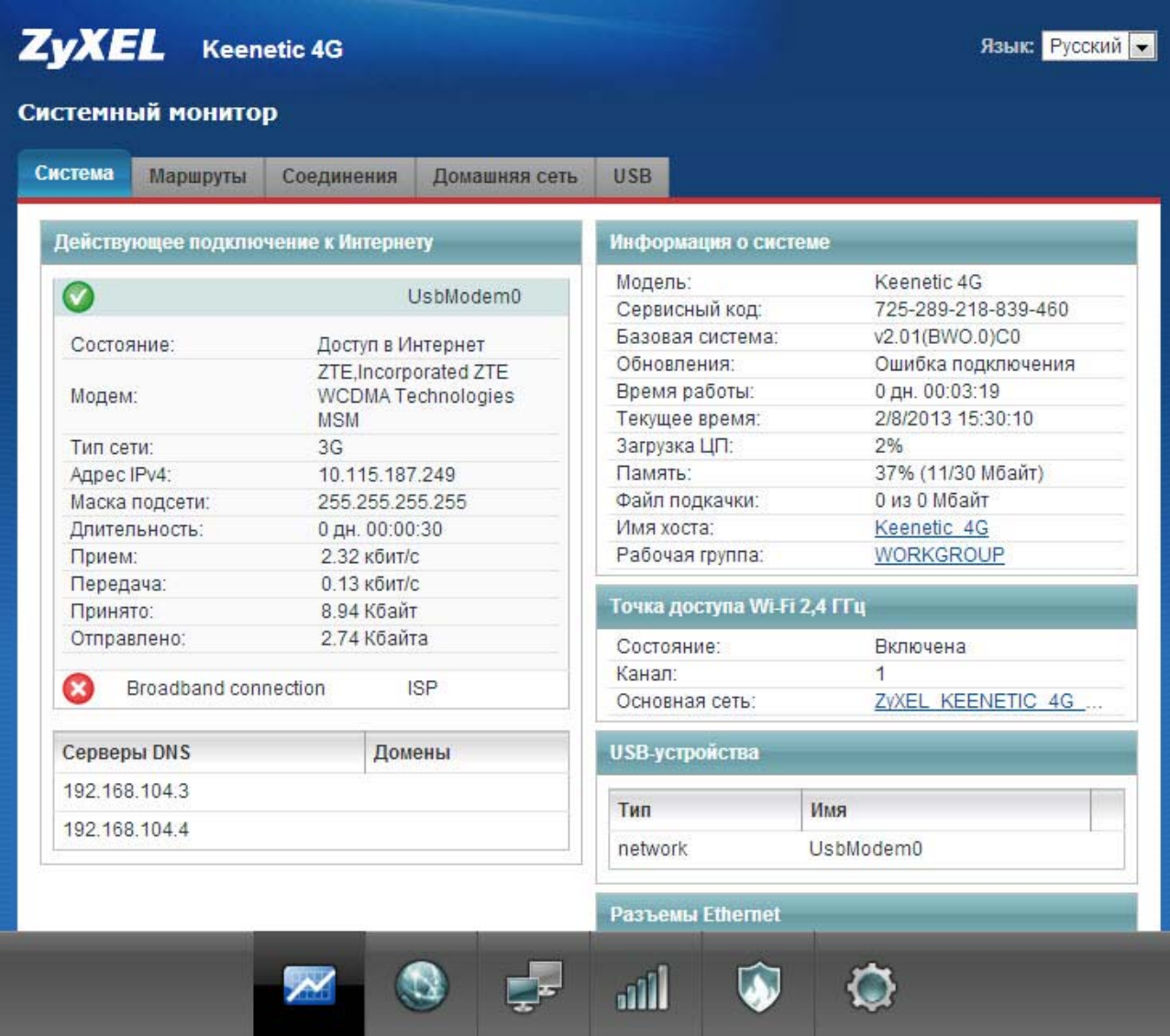